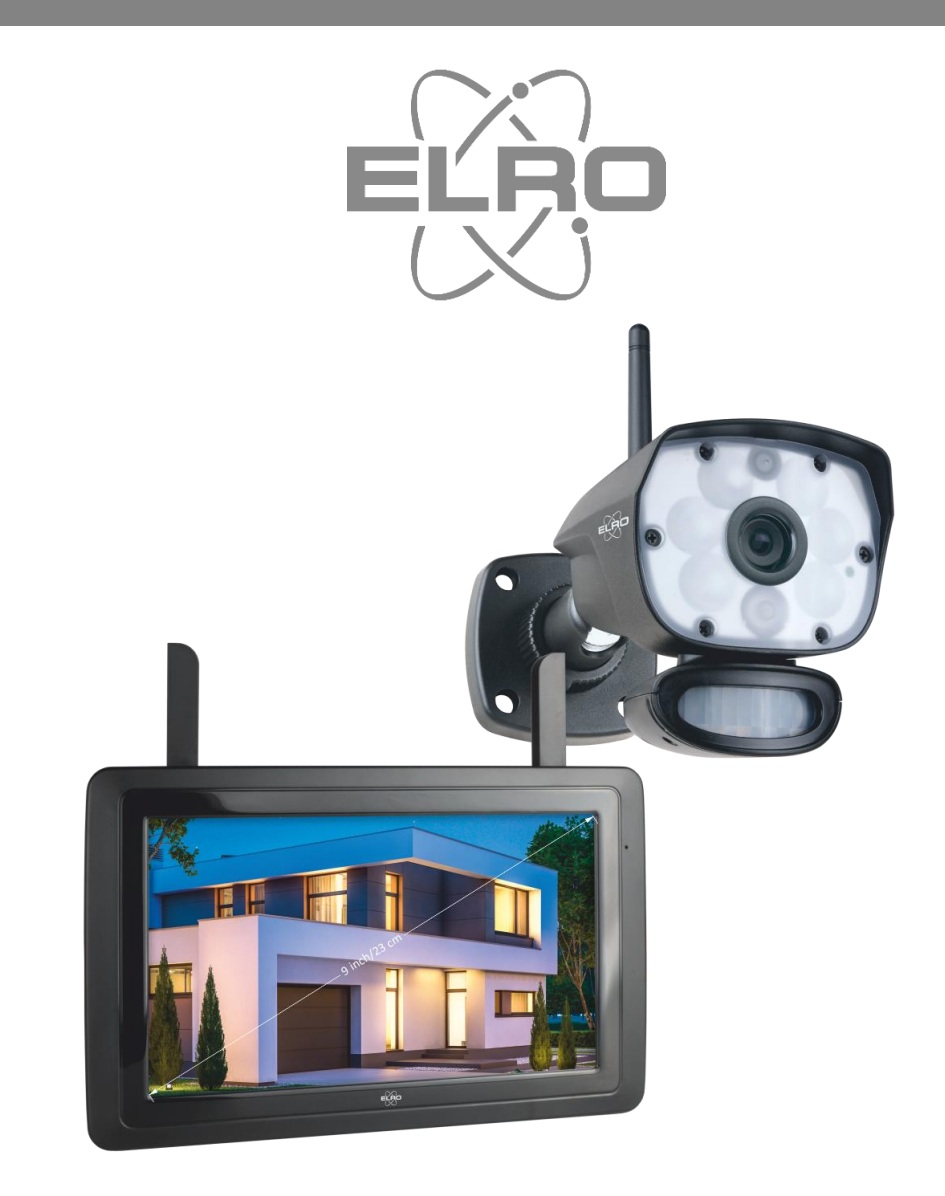

# GEBRUIKSAANWIJZING **CAMERA SECURITY SET**

CZ60RIP11S Home is not a place, it's a feeling

## Inhoud

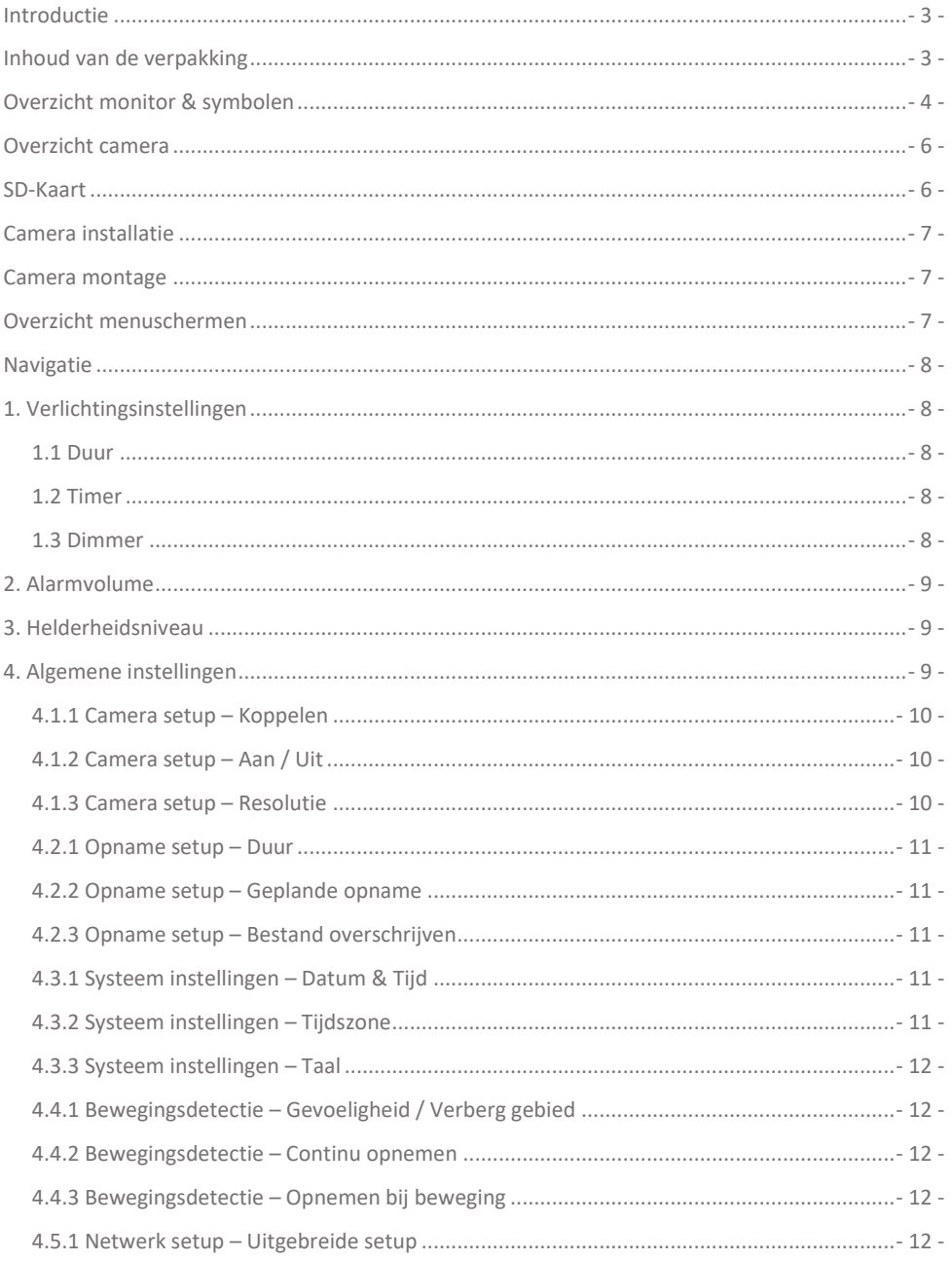

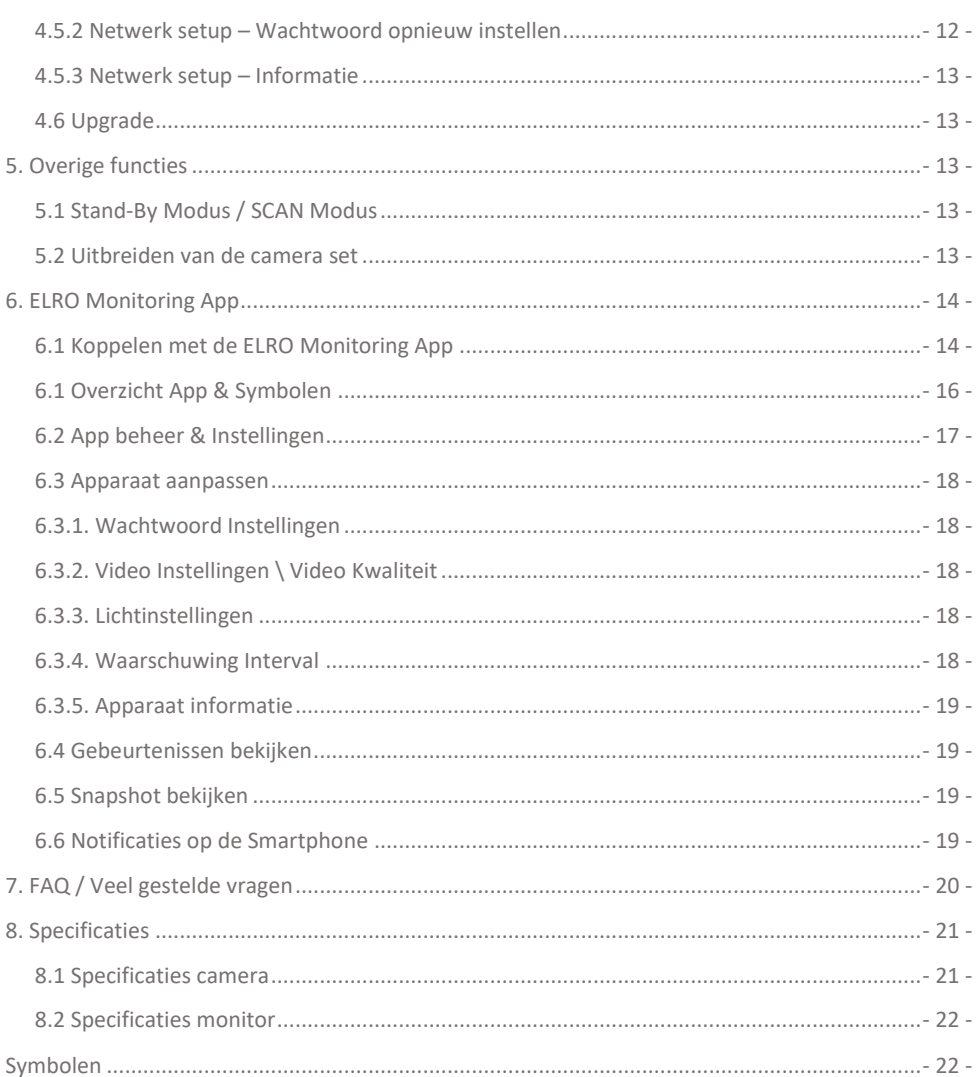

Ga naar www.elro.eu om de meest recente versie van deze gebruiksaanwijzing te downloaden.

## <span id="page-3-0"></span>Introductie

Met de ELRO CZ60RIPS CAMERA BEVEILIGINGSSET kan criminaliteit en vandalisme voorkomen worden en kun je toezicht houden over woning en bezittingen.

#### • **Monitor**

De set wordt geleverd met een 9 inch / 23cm monitor waarop je de beelden live kunt bekijken. De monitor heeft een XL "touchscreen" bediening (aanraakscherm). Het is mogelijk om continu beeldmateriaal op te slaan als je een Micro SD-kaart in het slot van de monitor plaatst. De monitor kan met een meegeleverde netwerkkabel op het internet aangesloten worden. Met behulp van de ELRO Monitoring app, kun je camerabeelden bekijken op smartphone of tablet. De monitor heeft twee antennes die zorgen voor een extra sterke draadloze verbinding met de camera.

#### • **Camera**

De camera heeft een 1080P HD-resolutie voor scherpe beelden waarmee je altijd mensen kunt herkennen. Dankzij de IP65 rating is de camera bestand tegen alle weertypes en zeer geschikt om buiten op te hangen. De camera is uitgerust met een bewegingsdetector zodat ook alleen na detectie de beeldverwerking geactiveerd wordt. Wat deze camera zo speciaal maakt is dat hij beschikt over Color Night Vision technologie. Deze technologie maakt het mogelijk zelfs in het donker te beschikken over camerabeelden met kleur.

#### • **Accessoires**

De set is uitbreidbaar tot een beveiligingssysteem met 4 camera's. De extra ELRO CC60RXX beveiligingscamera is apart verkrijgbaar.

## <span id="page-3-1"></span>Inhoud van de verpakking

- Monitor 9 inch / 23cm
- Adapter (monitor) 5V DC / 2.0A / Lengte snoer 2,4m
- Camera 1080P HD
- Adapter (camera) 9V DC / 2.0A / Lengte snoer 2,4m
- Antenne
- Netwerkabel
- Montage materiaal
- **Snelstartgids**

## <span id="page-4-0"></span>Overzicht monitor & symbolen

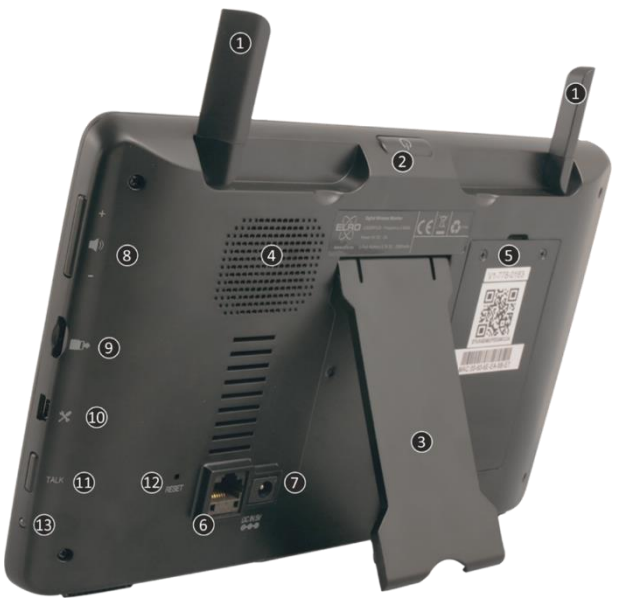

#### 1. **ANTENNES**

Uitklappen voor optimale draadloze ontvangst

#### 2. **AAN/UIT-Knop**

Enkele seconde (10-15 sec.) ingedrukt houden om AAN of UIT te schakelen \* Kort indrukken in de AAN-stand om in de Stand-By/SCAN Modus te komen

- 3. **TAFELSTANDAARD**
- 4. **LUIDSPREKER**
- 5. **UID-NUMMER / QR-CODE**

Scan de QR Code voor verbinding met smartphone / tablet

- 6. **UTP-AANSLUITING** Verbind de monitor met de router voor internet (Ethernet-kabel incl.)
- 7. **ADAPTER AANSLUITING**
- 8. **VOLUMEREGELAAR**
- 9. **SD-KAARTSLOT**

Exclusief SD-kaart, maximaal 128 GB

- 10. **MINI USB-AANSLUITING** Niet in werking, enkel voor servicedoeleinden
- 11. **TALK** Ingedrukt houden om via de camera met een bezoeker te spreken
- 12. **RESET**

Systeem herstarten

13. **LED**

Brandt blauw als de geïntegreerde batterij geladen moet worden.

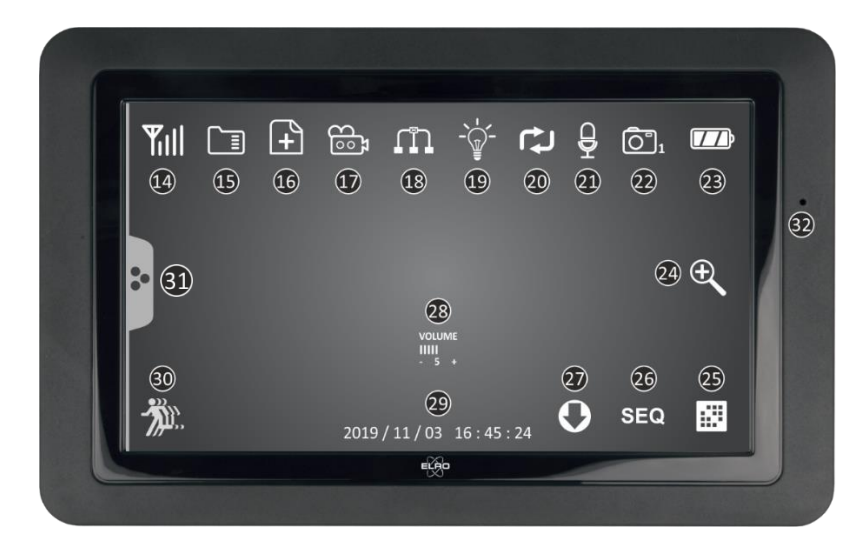

#### 14. **SIGNAAL INDICATOR**

#### 15. **SD KAART**

Zichtbaar als er een SD-card geplaatst is in de monitor. Druk op de SD-Kaart om de opgenomen beelden te bekijken. Blauw; er is opname ruimte beschikbaar. Rood; de SD-card is vol. 16. **NIEUWE OPNAME INDICATOR** Nieuwe opnames zijn opgeslagen op de SD-card.

#### 17. **OPNAME INDICATOR** Rood knipperen; er worden opnames gemaakt. 18. **NETWERK STATUS INDICATOR**

Groen; verbinding met internet Geel; geen verbinding met internet wel met netwerk Rood; monitor heeft geen verbinding met netwerk/Internet

### 19. **LED LICHT CONTROL INDICATOR**

Witte LED's voor verlichting en dat de Color Night Vision is ingeschakeld

## 20. **SD CARD OVERSCHRIJVEN**

De oudste bestanden mogen overschreven worden wanneer de SD-kaart vol is

## 21. **TALK BACK INDICATOR**

Symbool verschijnt als "Talk" (zie 11) ingedrukt wordt

## 22. **KANAAL INDICATOR**

Het beeld van deze camera wordt nu bekeken

#### 23. **ACCU INDICATOR – BATTERIJDUUR +/- 3 uur** Knipperend rood; accu is leeg Continu blauw; accu is vol

Knipperend blauw; accu wordt opgeladen

- 24. **ZOOM INDICATOR** Selecteer 1 van de 5 gebieden om te zoomen. 25. **SWITCH KANAAL** Handmatig schakelen tussen kanalen. 26. **SEQUENCE INDICATOR (SEQ)** Automatisch schakelen tussen kanalen. 27. **NIEUWE DOWNLOAD** Nieuwe firmware staat klaar om te downloaden 28. **VOLUME INDICATOR** Symbool verschijnt als "Volumeregelaar" (zie 8) gebruikt wordt.
	-
- 29. **DATUM & TIJD (J/M/D - U/M/S)** 30. **BEWEGING OPNAME INDICATOR** Rood; automatisch opnemen bij beweging AAN. Blauw; automatisch opnemen bij beweging UIT.
- 31. **POP-UP MENU TAB**
- <span id="page-6-0"></span>32. **MICROFOON**

## Overzicht camera

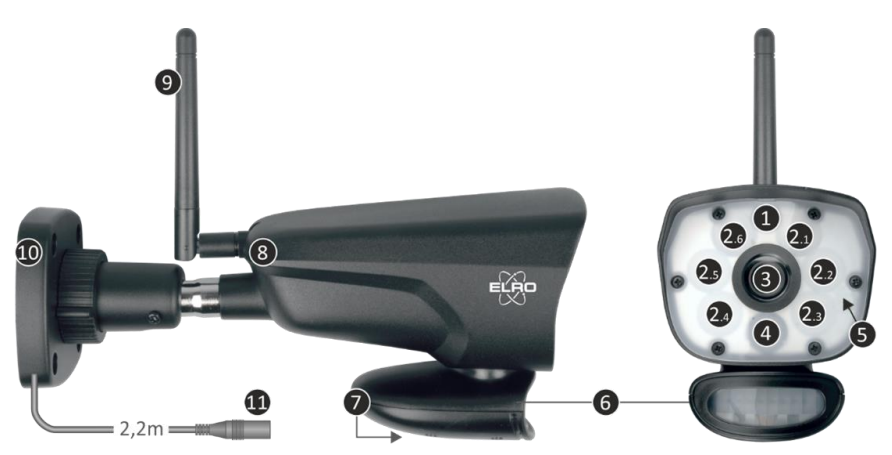

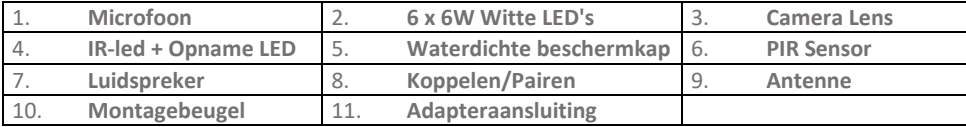

## <span id="page-6-1"></span>SD-Kaart

Gebruik voor de CZ60RIPS een Micro SD-Kaart met de afmeting 15 x 11 x 1 mm.

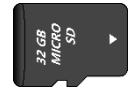

## <span id="page-7-0"></span>Camera installatie

#### **Belangrijk**

- Voordat je begint met de montage, controleer de prestaties door het beeld op de monitor te bekijken vanuit dezelfde locatie/positie als waar de camera gemonteerd wordt.
- De locatie moet vrij van stof zijn en niet in het zicht van een sterke lichtbron of direct zonlicht.
- Vermijd dikke muren of obstakels tussen de camera en de monitor.
- Deze camera heeft ingebouwde IR-led's die de mogelijkheid bieden om beelden te bekijken bij geen/lage lichtomstandigheden.
- De 6 x 6W LED's maken het mogelijk om kleurbeelden te bekijken bij geen/lage lichtomstandigheden; de Color Night Vision technologie. De verlichting kan handmatig, met een timerinstelling en automatisch na bewegingsdetectie ingeschakeld worden.

## <span id="page-7-1"></span>Camera montage

- 1. Markeer de positie van de schroefgaten m.b.v. de montagebeugel op de muur.
- 2. Boor de gaten en plaats de 4 pluggen in de gaten.
- 3. Bevestig de camera, plaats de schroeven door de montagebeugel in de puggen en draai deze stevig vast.
- 4. Richt nu de camera op het gebied dat je wilt bewakingen
- 5. Sluit de (5V DC / 2.0A) voedingsadapter (zie type plaatje onderzijde) aan op de camera.
- 6. Druk de stekkers goed in elkaar zodat er geen vocht kan intreden.

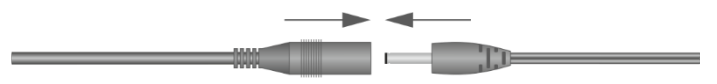

#### **Opmerking**

Je kunt 3 extra camera's installeren (maximaal 4 camera's). Wanneer er camera's toevoegd worden die niet in de originele doos zaten, moeten de camera's gekoppeld worden met de ontvanger. Raadpleeg het gedeelte 4.1.1 Camera setup – Koppelen over het koppelen van de camera's in deze handleiding.

## <span id="page-7-2"></span>Overzicht menuschermen

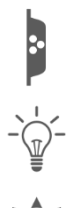

In dit hoofdstuk worden de pop-up menuschermen van de monitor in detail beschreven. Tik op het tablad en de pop-up menu's worden weergegeven.

1. Verlichtingsinstellingen  $\Box$  2. Alarmvolume

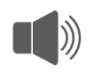

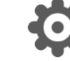

3. Helderheidsniveau 4. Algemene Instellingen

## <span id="page-8-0"></span>Navigatie

Navigeren in de menuschermen en de subsecties gaat heel met behulp van de wijsvinger.

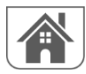

Als je hier op tikt wordt er teruggeleid naar het hoofdscherm.

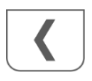

Als je hier op tikt wordt er teruggeleid naar het vorige scherm.

## <span id="page-8-1"></span>1. Verlichtingsinstellingen

De 3 verlichtingsinstellingen zijn per camera instelbaar.

## <span id="page-8-2"></span>1.1 Duur

Hiermee stel je in hoelang de verlichting na beweging blijft branden.

### <span id="page-8-3"></span>1.2 Timer

Met behulp van de timer kun je een schema opstellen waarbij de verlichting continu brandt. Tik op de uren of minuten om deze in te stellen.

## <span id="page-8-4"></span>1.3 Dimmer

Met de dimmer instelling bepaalt u hoe fel de verlichting moet branden. Als de verlichting via een muur of ander object terugkaatst, wat het beeld in de monitor, smartphone of tablet nadelig beïnvloedt, dan kunt u de verlichting minder fel laten branden.

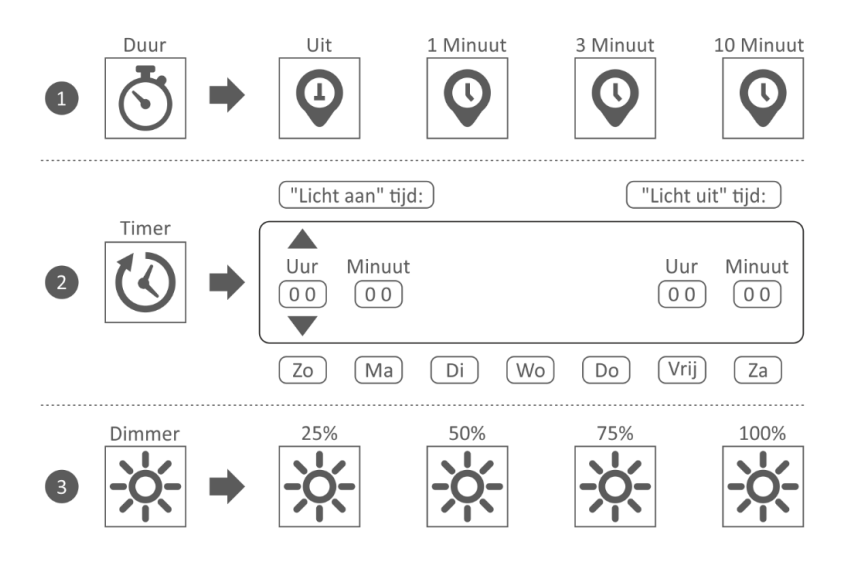

## <span id="page-9-0"></span>2. Alarmvolume

Als de camera geactiveerd wordt door beweging en start met het opnemen van de beelden, dan geeft de monitor een alarmtoon. Hier kun je het alarmvolume instellen. Tik plus om het volume te verhogen en min om het volume te verlagen.

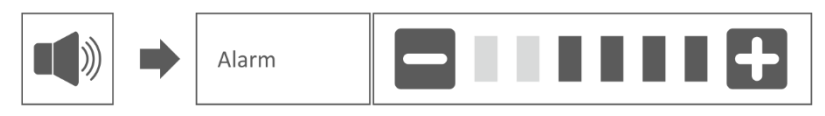

## <span id="page-9-1"></span>3. Helderheidsniveau

Met deze functie kun je het helderheidsniveau per camera instellen. Zorg ervoor dat enkel het beeld van de camera waarvan je het helderheidsniveau wilt instellen in het hoofdscherm staat.

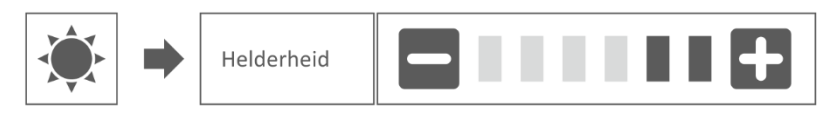

## <span id="page-9-2"></span>4. Algemene instellingen

Het scherm algemene instellingen bevat 6 subsecties, die elk subschermen kunnen bevatten. Met deze subschermen kun je functies van het systeem instellen. Je kunt camera's in- en uitschakelen, een specifiek schema voor specifieke camera's opstellen om op te nemen, de datum en tijd instellen en de gevoeligheid voor bewegingsdetectie instellen. De rest van dit hoofdstuk geeft details over het gebruik van deze schermen.

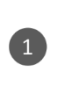

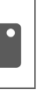

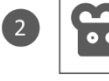

Camera setup

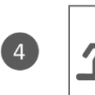

Bewegingsdetectie

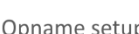

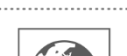

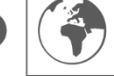

Netwerk setup

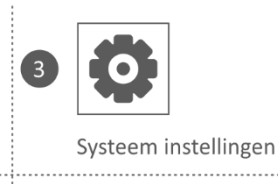

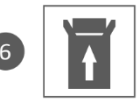

upgrade

### <span id="page-10-0"></span>4.1.1 Camera setup – Koppelen

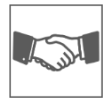

De camera is in de fabriek gekoppeld aan de monitor op kanaal 1. Wanneer er een nieuwe camera aan het systeem wordt toevoegt, moet je de camera en de monitor aan elkaar "introduceren" zodat ze met elkaar kunnen communiceren. Je kunt deze procedure ook gebruiken om een camera van het ene kanaal naar een ander kanaal te verplaatsen.

#### **Handel als volgt:**

- 1. Tik op koppelen in het scherm camera setup.
- 2. Tik op het kanaalnummer waarmee de camera moet koppelen.
- 3. Er verschijnt een bericht met instructies om op de PAIR-knop van de camera te drukken. Dit moet binnen 30 seconden gebeuren. Zie Overzicht camera – 8 Koppelen/Pairen.
- 4. 3 seconden nadat de camera succesvol gekoppeld is, laat de monitor het beeld van de camera zien.

#### **Opmerking:**

- Als er al een camera is toegewezen aan het geselecteerde kanaal, overschrijft de koppelingsprocedure de koppeling van de camera met het nieuwe kanaal. - Koppel slechts één camera tegelijk! De monitor verbindt zich met de eerste camera die hij herkent. Als twee of meer camera's in de koppelstand staan, kun je niet bepalen welke camera de monitor het eerst herkent.

#### <span id="page-10-1"></span>4.1.2 Camera setup – Aan / Uit

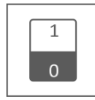

Wanneer je een camera aan het systeem toevoegt, koppel je de camera aan de monitor en het systeem schakelt deze automatisch in. Het kan zijn dat je een gekoppelde camera tijdelijk uit wilt schakelen. Hoewel de camera uitgeschakeld is, is hij nog steeds gekoppeld.

#### **Handel als volgt :**

- 1. Tik op de schakelbalk onder de camera die je wilt in- of uitschakelen.
- 2. De indicator van de schakelbalk wordt groen wanneer de camera is ingeschakeld. Deze wordt grijs weergegeven wanneer de camera is uitgeschakeld. De monitor zal geen videosignalen van die camera ontvangen.

#### <span id="page-10-2"></span>4.1.3 Camera setup – Resolutie

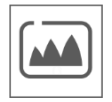

Afhankelijk van de internet snelheid i.c.m. de app adviseren wij om met een lage video kwaliteit te starten. Een lage resolutie is minder MB's dus een hogere snelheid. Tik op het pictogram en maak een keuze.

#### <span id="page-11-0"></span>4.2.1 Opname setup – Duur

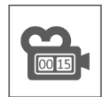

Je kunt instellen hoe lang de camera blijft opnemen nadat de bewegingsdetectie de opname heeft geactiveerd. De opties zijn 15 seconden, 30 seconden of 1 minuut. Tik op het pictogram en maak een keuze. (Standaard = 15 seconden)

#### <span id="page-11-1"></span>4.2.2 Opname setup – Geplande opname

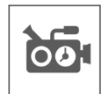

Met deze functie kun je een blok van tijd instellen voor een camera om op te nemen op een weekschema. Je kunt meerdere camera's tegelijk instellen en de opnametijden kunnen elkaar overlappen. De totale opnametijd is beperkt tot de beschikbare ruimte op de SD-kaart. Als de SD-kaart zo wordt instelt dat de oudste bestanden worden overschreven wanneer deze vol is gaat het systeem door met opnemen; anders stopt de opname totdat er ruimte beschikbaar is. Geplande opnames worden opgedeeld in 10 minuten bestandsgrootte. Als je bijvoorbeeld een gebeurtenis van 25 minuten opneemt, dan heb je twee opnames van 10 minuten plus een opname van 5 minuten.

In het scherm "Geplande opname overzicht" kun je zien op welke dagen van de week en op welke tijden er een planning gemaakt is. Voor het daadwerkelijk plannen en verwijderen van opnames tikt dan links onderin het scherm op **Aanpassen**. Er kunnen meerdere camera's tegelijk geselecteerd worden en kun je er ook voor kiezen om geplande opnames alleen na beweging te laten starten.

Aanpassen

#### <span id="page-11-2"></span>4.2.3 Opname setup – Bestand overschrijven

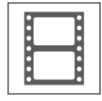

Met deze functie kun je het systeem zo instellen dat de oudste bestanden automatisch worden overschreven zodra de SD-kaart vol is. Hierdoor kun je doorgaan met opnemen. Als je overschrijven niet toestaat, stopt de opname wanneer de SD-kaart vol is. (zie Overzicht monitor en symbolen – 15. SD-Kaart)

#### <span id="page-11-3"></span>4.3.1 Systeem instellingen – Datum & Tijd

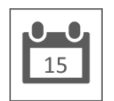

Stel hier de actuele datum en tijd in. Het systeem moet verbonden zijn met je netwerk via de Ethernet-kabel om te kunnen synchroniseren met de internet-tijdserver.

#### <span id="page-11-4"></span>4.3.2 Systeem instellingen – Tijdszone

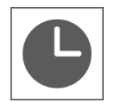

Stel de tijdszone in, hier kan ook zomertijd aangevinkt worden.

### <span id="page-12-0"></span>4.3.3 Systeem instellingen – Taal

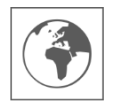

Stel hier de taal in.

### <span id="page-12-1"></span>4.4.1 Bewegingsdetectie – Gevoeligheid / Verberg gebied

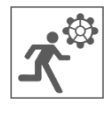

Hier kan per camera de gevoeligheid (Hoog - Laag - Uit) en het te scannen gebied van de bewegingsdetectie ingesteld worden. Deze functie wordt voornamelijk gebruikt om zo gericht mogelijk de detectie te kunnen plaatsvinden. In het totale zicht van de camera kunnen scangebieden uitgesloten worden, zodat bijvoorbeeld struiken en/of bomen geen detectie kunnen veroorzaken.

#### <span id="page-12-2"></span>4.4.2 Bewegingsdetectie – Continu opnemen

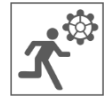

Je kunt de camera set op twee manieren laten opnemen. Alle beelden continu opnemen of opnemen bij detectie. Als de camera continu moet opnemen, hoef je enkel de Beweging Opname Indicator op BLAUW te zetten (zie Overzicht monitor en symbolen – 30. Beweging Opname Indicator). Vaak is dit al de standaard instelling en hoeft hier verder geen actie voor worden ondernomen.

#### <span id="page-12-3"></span>4.4.3 Bewegingsdetectie – Opnemen bij beweging

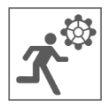

De camera set kan, naast het continu opnemen, ook gebeurtenissen opnemen zodra er beweging wordt gedetecteerd. Het voordeel van deze functie is dat de SD-Kaart minder snel vol raakt.

Je stelt deze functie in door eerst de gevoeligheid (Zie 4.4.1 Bewegingsdetectie – Gevoeligheid) op Laag of Hoog te zetten. Vervolgens de Beweging Opname Indicator op ROOD te zetten (zie Overzicht monitor en symbolen – 30. Beweging Opname Indicator). Zodra je deze stappen hebt gevolgd, worden de beelden opgenomen bij detectie.

#### <span id="page-12-4"></span>4.5.1 Netwerk setup – Uitgebreide setup

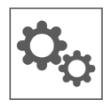

Hier kun je kiezen voor DHCP Dynamisch Host Configuratie Protocol of STATIC (vast) IP adres. DCHP is de meest voorkomende verbinding. De router kent automatisch een IPadres toe aan het systeem. Statische IP is voor degenen die de mogelijkheid hebben om een IP-adres voor hun systeem op te geven.

#### <span id="page-12-5"></span>4.5.2 Netwerk setup – Wachtwoord opnieuw instellen

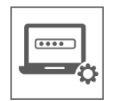

Met deze functie zet je het systeem terug naar het standaard wachtwoord "000000". Een nieuw wachtwoord kan alleen via de app ingesteld worden.

### <span id="page-13-0"></span>4.5.3 Netwerk setup – Informatie

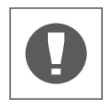

Hier vindt je alle netwerk informatie, er kan niets gewijzigd of ingesteld worden.

### <span id="page-13-1"></span>4.6 Upgrade

<span id="page-13-2"></span>Hier kun je kiezen voor een upgrade via een SD-kaart of via Internet.

## 5. Overige functies

### <span id="page-13-3"></span>5.1 Stand-By Modus / SCAN Modus

De SCAN Modus is een manier om het scherm aan te laten gaan, wanneer er beweging wordt gedetecteerd door de bewegingssensor. Deze functie heeft als voordeel dat het scherm niet continu aan staat en het is energiebesparend.

Je schakelt de SCAN Modus in door één maal kort op de AAN/UIT knop (zie Overzicht monitor en symbolen – 2. AAN/UIT-Knop) te drukken wanneer de monitor AAN staat.

### <span id="page-13-4"></span>5.2 Uitbreiden van de camera set

De set is uitbreidbaar tot een complete beveiligingssysteem met maximaal **4** camera's. Enkel de extra ELRO CC60RXX beveiligingscamera is compatible voor dit systeem en is apart verkrijgbaar bij onze verkoopkanalen.

Om de extra camera te koppelen, zie 4.1.1 Camera setup – Koppelen**.**

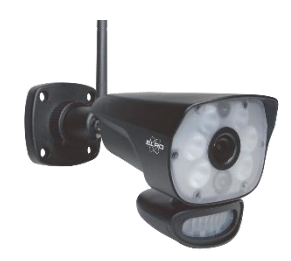

## <span id="page-14-0"></span>6. ELRO Monitoring App

Bij de ELRO CZ60RIPS Cameraset heb je de mogelijkheid om de set te koppelen met een smartphone. Je kunt hiermee o.a. live beelden bekijken en ook gebeurtenissen terug kijken. Zo houdt je op afstand alles in de gaten.

## <span id="page-14-1"></span>6.1 Koppelen met de ELRO Monitoring App

Een koppeling maken tussen de camera set en de ELRO Monitoring App is zeer eenvoudig. Volg daarvoor de onderstaande stappen en je hebt alles binnen 5 minuten gekoppeld.

• Sluit de monitor met de meegeleverde ethernetkabel direct aan op je modem\*. Denk ook aan de adapter. (zie Overzicht monitor en symbolen – 6. UTP-Aansluiting & 7. Adapter Aansluiting)

\* Opmerking: De monitor heeft geen wifi module en kan niet worden verbonden met een draadloos netwerk. Ook het koppelen van de monitor aan een computer/laptop zal niet werken.

- Controleer of de Netwerk Status Indicator (zie Overzicht monitor en symbolen 18. Netwerk Status Indicator) van kleur veranderd. Als de kleur groen is, kun je verder gaan met het koppelen.
	- oGroen; er is verbinding met internet
	- oGeel; er is verbinding met een netwerk, maar niet met het internet
	- o Rood; de monitor heeft geen verbinding met netwerk/Internet

Als de indicator geel is, zit er wel een LAN kabel in de monitor, maar is er geen verbinding met het internet. Check in dit geval of de router is verbonden met het internet. De status van het internet kun je opvragen bij jouw provider.

• Download en installeer de ELRO Monitoring App op uw smartphone of tablet. Deze app is gratis te downloaden via de App Store of de Google Play Store.

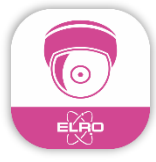

• Nadat de ELRO Monitoring App is geïnstalleerd, kun je deze openen om de camera set toe te voegen. Kies vervolgende de optie ''Apparaat Toevoegen''

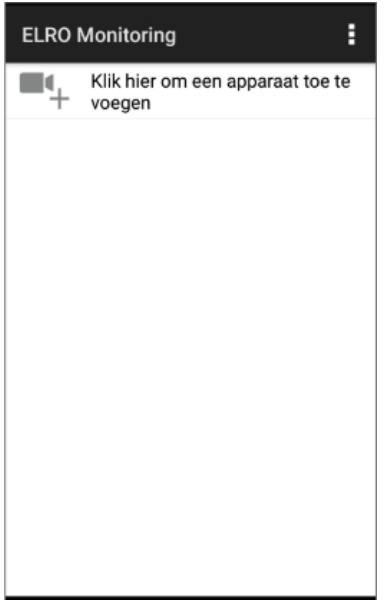

- OR-code UID-code 7D9ZJJN9H7LLW9WW11
- Kies vervolgens één van de drie manieren om de set te koppelen:
- o Scan de QR-Code achter op de monitor. Hierdoor wordt de UID automatisch ingevuld en hoef je enkel het wachtwoord in te vullen.
- o Zoeken in binnen het netwerk. Hierdoor verschijnt de camera set automatisch wanneer deze gevonden wordt.
- o Handmatig invullen. Vul handmatig de UID (deze vindt je onder de QR Code) in en vul ook het wachtwoord in.
- Vul het standaard wachtwoord 000000 (6 x nul) in.

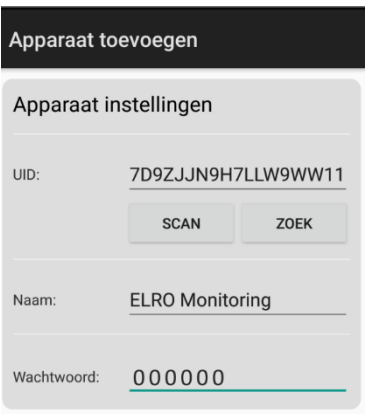

• De toegevoegde camera set (wordt ELRO Monitoring genoemd) komt nu online. Als je hier op drukt, wordt er vervolgens gevraagd om het standaard wachtwoord te wijzigen. Nadat een nieuw wachtwoord ingevoerd en bevestigd is, komt het beeld dat de camera ziet in de app tevoorschijn.

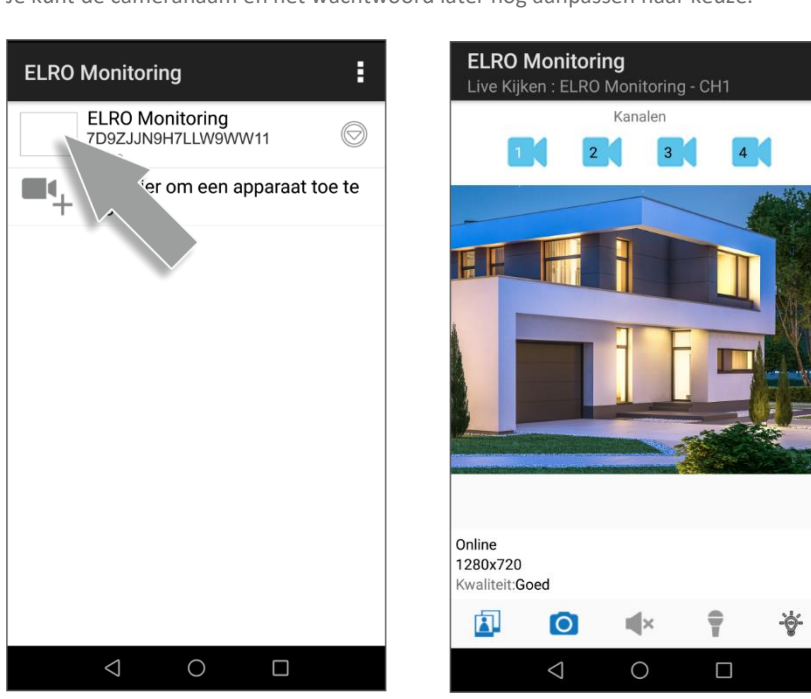

Je kunt de cameranaam en het wachtwoord later nog aanpassen naar keuze.

#### <span id="page-16-0"></span>6.1 Overzicht App & Symbolen

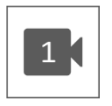

Dit symbool geeft aan welk camerakanaal er geselecteerd is. Het systeem kan met drie extra ELRO CC60RXX beveiligingscamera's uitgebreid worden.

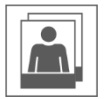

Als je hier op tikt kom je in de opslag van de snapshots. Een snapshot verwijderen gaat heel eenvoudig door een vinger ca. 2 seconden op de snapshot te houden. Er wordt nu gevraagd om de snapshot te verwijderen.

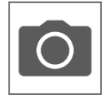

Hiermee kun je een snapshot maken, deze wordt automatisch lokaal opgeslagen op de smartphone of tablet.

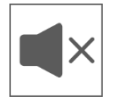

Met behulp van de luispreker kun je het omgevingsgeluid van de camera horen. Grijs is uitgeschakeld; je hoort niets. Blauw is ingeschakeld.

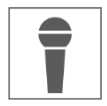

Met de microfoon kun je spreken met de persoon die zich meldt bij de camera. Grijs is uitgeschakeld, blauw is ingeschakeld.

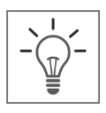

Hiermee zet je de verlichting (6 x 6W LED's) handmatig aan, waardoor de Color Night Vision technologie in werking treedt. Overdag heeft dit geen functie en resulteert het enkel in stroomverbruik. Zowel in de monitor als in de app kun je schema's aanmaken. Zie 1. Lichtinstellingen of ga in de app naar de lichtinstellingen (Zie 6.3.3. Lichtinstellingen)

### <span id="page-17-0"></span>6.2 App beheer & Instellingen

Tik hier op om in de instellingen van de app te komen. Hier kun je de camera in de app beheren en er kunnen instellingen gemaakt worden. "Opnieuw verbinden" en "Apparaat verwijderen" spreken voor zich.

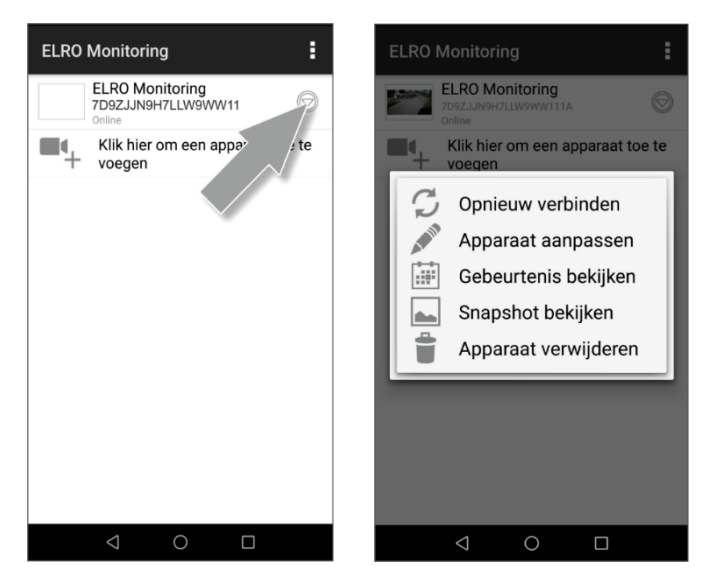

#### <span id="page-18-0"></span>6.3 Apparaat aanpassen

Je kunt hier de naam ELRO Monitoring aanpassen naar bijvoorbeeld "Camera oprijlaan".

Ga naar Uitgebreid om de uitgebreide instellingen aan te passen.

#### <span id="page-18-1"></span>6.3.1. Wachtwoord Instellingen

Hier kun je het wachtwoord aanpassen en bevestigen.

#### <span id="page-18-2"></span>6.3.2. Video Instellingen \ Video Kwaliteit

Met Videokwaliteit wordt het formaat in pixels gekozen. Hoe groter het formaat hoe meer geheugen van de smartphone/tablet gebruikt wordt:

- $Hooe = 1920 \times 1080$
- Medium = 1280 x 720
- $\text{Laag} = 640 \times 352$

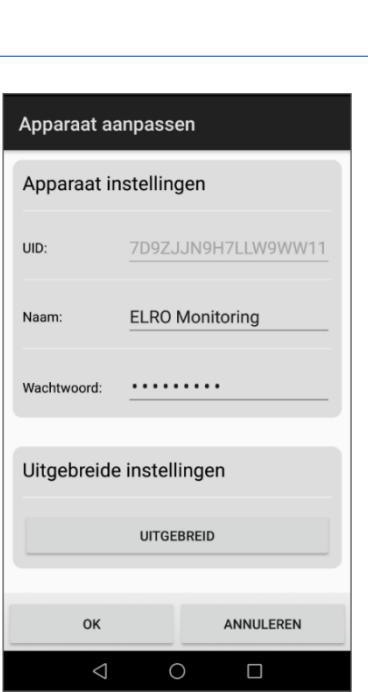

Deze informatie vindt je ook terug in het "Live Kijken" scherm. Hier wordt ook een kwaliteit vermeld; Goed, Normaal of Slecht.

#### <span id="page-18-3"></span>6.3.3. Lichtinstellingen

Je kunt (net als in de monitor) in de app de verlichtingsinstellingen aanpassen. De Duur, Timer en Dimmer zijn per kanaal instelbaar.

- Duur; Geef aan hoe lang het licht moet branden; UIT - 1MIN – 3MIN – 10 MIN
- Timer; Stel een schema op wanneer de lamp moet worden geactiveerd
- Dimmer; Stel in hoe fel de verlichting moet branden; 25% - 50% - 75% - 100%

#### <span id="page-18-4"></span>6.3.4. Waarschuwing Interval

Hier stel je in tot hoe lang na de laatste detectie je weer een nieuwe notificatie ontvangt.

- 1 MIN 3 MIN 5 MIN 10 MIN 30 MIN Er komt een persoon het detectiegebied binnen en je ontvangt een notificatie. De eerst volgende notificatie vindt pas plaats als er na 3 minuten weer bewegingsdetectie plaats vindt.
- Uit Je ontvangt geen notificaties, beweging wordt wel waargenomen en opgeslagen op de SD-kaart (zie Overzicht monitor en symbolen – 17. Opname Indicator)

#### <span id="page-19-0"></span>6.3.5. Apparaat informatie

Hier vindt je alle netwerk informatie, er kan niets gewijzigd of ingesteld worden.

### <span id="page-19-1"></span>6.4 Gebeurtenissen bekijken

Hier kunnen de gebeurtenissen bekeken worden. Druk op het vergrootglas om een zoek opdracht te specificeren; binnen een uur, een halve dag, een dag, een week en zelfs aangepast. De gebeurtenissen zijn opgeslagen op de SD-kaart en maken dus geen gebruik van het geheugen van de smartphone/tablet. (Zie 4.2.3 Opname setup – Bestand overschrijven)

### <span id="page-19-2"></span>6.5 Snapshot bekijken

Snapshots worden opgeslagen op uw smartphone/tablet Een snapshot verwijderen gaat heel eenvoudig door uw vinger ca. 2 seconden op de snapshot te houden. Er wordt u gevraagd om de snapshot te verwijderen.

### <span id="page-19-3"></span>6.6 Notificaties op de Smartphone

Als je de camera set hebt gekoppeld met de smartphone, heb je de mogelijkheid om notificaties te ontvangen zodra er beweging wordt gedetecteerd. Om dit juist in te stellen, moeten de volgende stappen worden ondernomen:

- Zorg er voor dat de gevoeligheid goed instelt wordt via de monitor. Ga hiervoor naar de Bewegingsdetectie (Zie 4.4.1 Bewegingsdetectie – Gevoeligheid) en zet de gevoeligheid op HOOG.
- Ga naar de instellingen van uw smartphone en zorg er voor dat je de ELRO Monitoring App toegang geeft om notificaties te kunnen sturen.
- Ga in de ELRO Monitoring App naar de Uitgebreide Instellingen en kies nu een notificatie interval (Zie 6.3.4. Waarschuwing Interval)
- Tot slot ga je terug naar het beginscherm van de app en de instellingen zijn opgeslagen. Het kan even duren voordat de instellingen zijn doorgevoerd maar na verloop van tijd zal je notificaties ontvangen op de smartphone.

## <span id="page-20-0"></span>7. FAQ / Veel gestelde vragen

Heb je problemen met de installatie? Kijk dan op www.elro.eu/faq om snel antwoord te krijgen op je vraag. Hier vindt je onder andere de meest recente versie van de handleiding en antwoorden op veel gestelde vragen (FAQ). Bekijk hieronder enkele veel gestelde vragen.

#### Mijn camera is buiten bereik

Zorg ervoor dat de antennes van de monitor zijn uitgeklapt als je het systeem gebruikt. Dit zal resulteren in een verhoogd bereik van de camera set.

#### Mijn camera is buiten bereik, binnen enkele meters van de monitor

Controleer of de camera nog wel stroom krijgt. Je kunt dit checken door het volgende te controleren:

- Wordt de adapter lauwwarm of blijft deze koud?
- Geeft de camera een klik als je een hand op de lens legt, om in de nachtmodus te gaan?
- Je kunt het testen met een spanningsmeter, mocht deze aanwezig zijn.

Ervaar je met deze bovenstaande punten nog steeds problemen, neem dan contact met ons op.

#### Kan ik een tweede monitor toevoegen?

Nee, dit is niet mogelijk. Er kan slechts één verbinding gemaakt worden tussen een monitor en een camera.

#### Ik zie witte vlekken op mijn beeldscherm, hoe kan ik dit oplossen?

Witte vlekken worden vaak veroorzaakt door weerkatsing. Als de camera is gericht op een witte muur of een raam, worden de IR-LED's weerkaatst en zorgt dat er voor dat de lens niet goed beelden kan registeren. Dit zelfde geval is als de verlichting (de Color Night Vision) in werking is. De verlichting wordt weerkaatst op een lichte muur en schijnt terug de camera in. Daardoor ontstaan lichte vlekken in beeld. Je kunt dit oplossen door de camera anders te positioneren.

#### Wat is het bereik van de bewegingssensor?

Het bereik van de PIR sensor ligt rond de 5 meter. Het kan variëren door verschillende omstandigheden. Denk bijvoorbeeld aan temperatuur en luchtvochtigheid.

#### Kan ik de set ook aan mijn wifi koppelen?

Nee, dat is niet mogelijk. Je moet de monitor aan de router koppelen.

#### Kan ik mijn oude ELRO Camera koppelen met een van jullie nieuwe camerasystemen?

Nee, het is niet mogelijk om oude ELRO camera's (voor 2018) te koppelen aan onze nieuwe ELRO systemen.

Mocht er ondanks deze uitgebreide gebruiksaanwijzing vragen onbeantwoord blijven, richt je dan tot onze websit[e www.elro.eu/](http://www.elro.eu/)faq en kijk of je het antwoord vindt bij de "Veel gestelde vragen"  $(FAO's)$ .

## <span id="page-21-0"></span>8. Specificaties

## <span id="page-21-1"></span>8.1 Specificaties camera

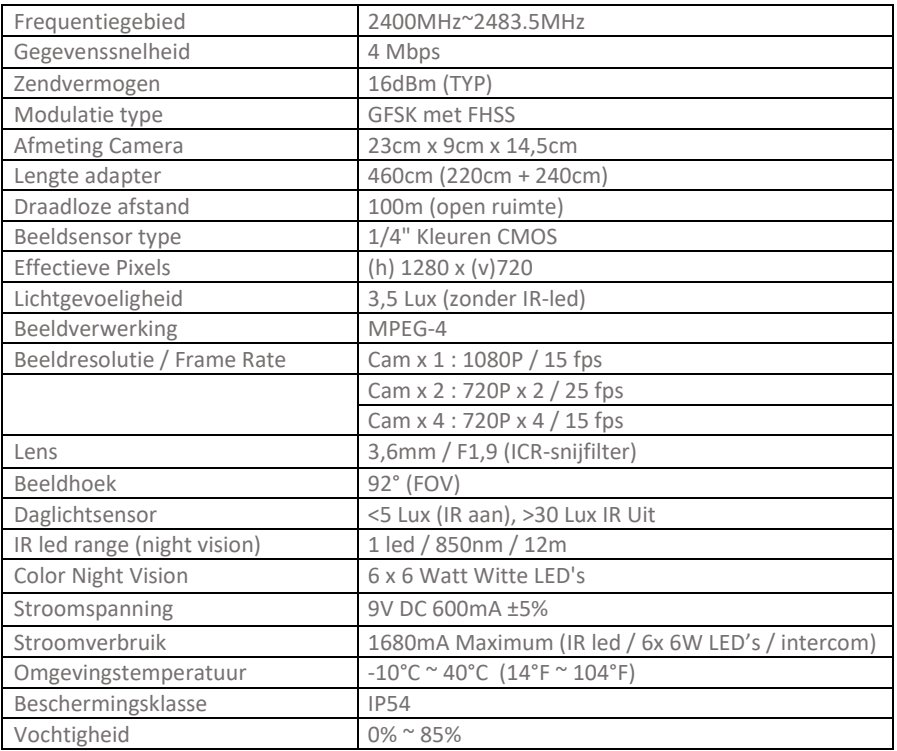

### <span id="page-22-0"></span>8.2 Specificaties monitor

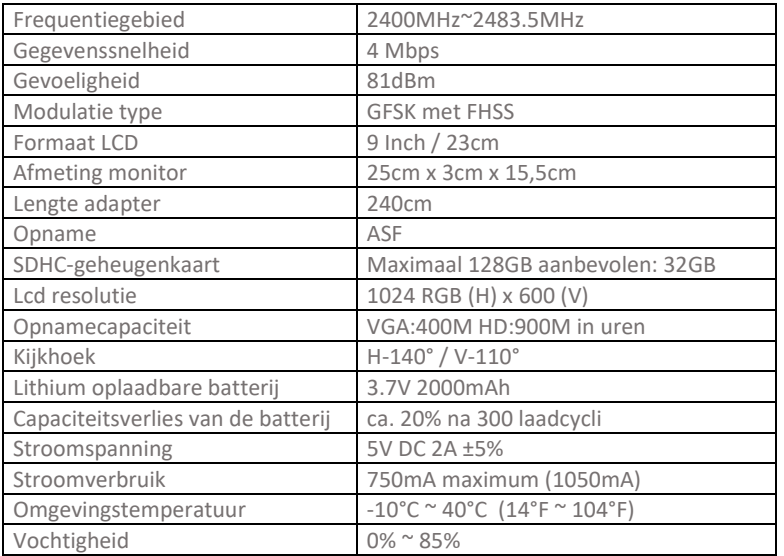

## <span id="page-22-1"></span>Symbolen

Recycling en afvoer: Het WEEE-symbool (a) betekent dat dit product en de batterijen gescheiden van huishoudelijk afval moeten worden afgevoerd. Als dit product het einde van zijn levensduur bereikt, breng je het naar een aangewezen afvalinzamelpunt in de buurt om een veilige afvoer of recycling te garanderen. Bescherm milieu en volksgezondheid, ga verantwoordelijk met natuurlijke hulpbronnen om! Lees de handleiding (b) voor gebruik en bewaar hem op een veilige plek voor toekomstig gebruik en onderhoud. Garantie (c) bezoek www.elro.eu.

 $\mathbb{Z}_{\scriptscriptstyle{(a)}}$   $\mathbb{Z}_{\scriptscriptstyle{(b)}}$   $\mathbb{Z}_{\scriptscriptstyle{(c)}}$ 

ELRO Europe | www.elro.eu Postbus 9607 - Box E800 1006 GC Amsterdam - The Netherlands

 $C \in$